**Embroidery Software Wersja 1** 

# **BERNINA Art Design Krótki przewodnik**

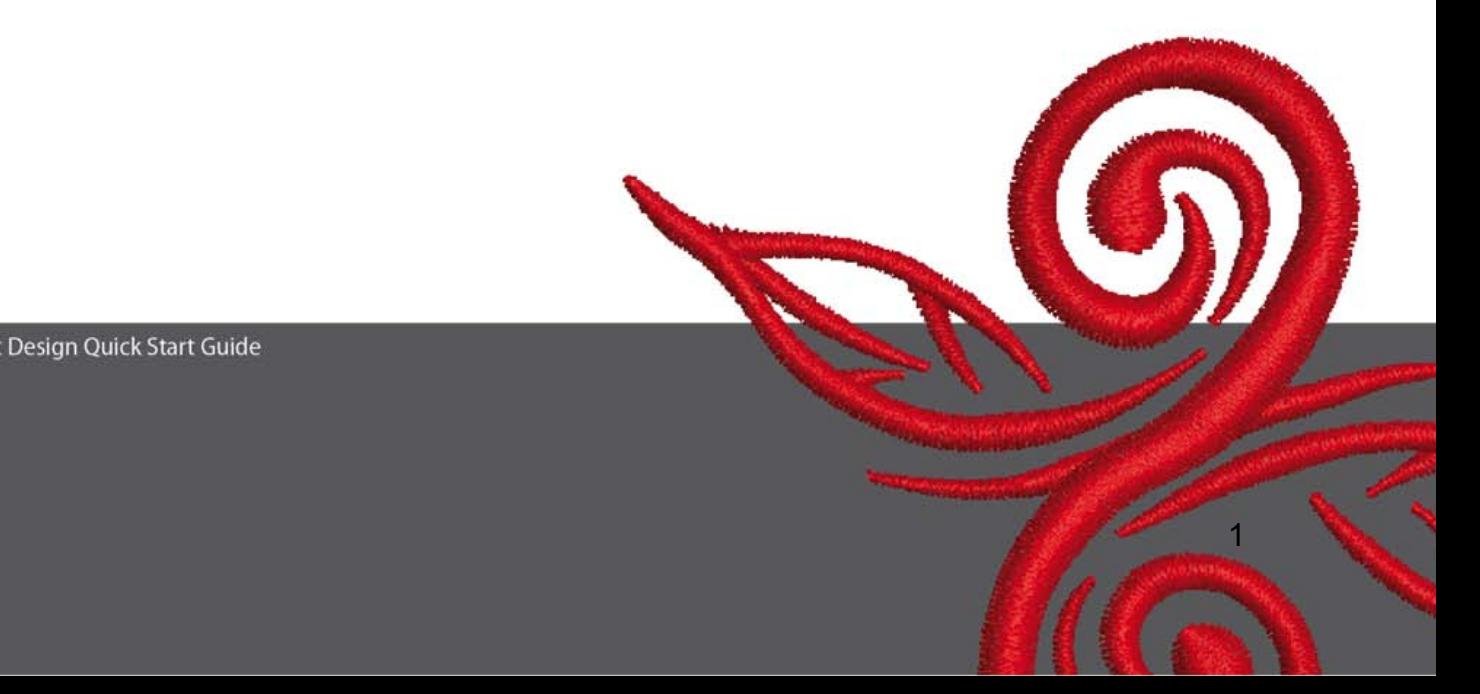

## **1 Instalacja Art Design**

- 1. Aby poprawnie zainstalować Art Design konieczne są uprawnienia Administratora.
- 2. Zamknąć inne programy przed rozpoczęciem instalacji.
- 3. Wsunąć płytę instalacyjną Art Design do odtwarzacza CD-ROM. Instalacja rozpocznie się automatycznie.
- 4. Kliknąć przycisk "dalej" "next".
- 5. !!! Uwaga: Komputer zostanie zrestartowany po zainstalowaniu programu. Dlatego KONICZNE JEST opuszczenie innych programów. Jeżeli można już rozpocząć instalację, należy ją uruchomić poprzez Setup, klikając Next.
- 6. Proszę dokładnie przeczyta warunki licencji przed kontynuowaniem. W celu wyrażenia zgodny na warunki licencji, proszę zaznaczyć "I agree with the License Agreement".
- 7. Wybrać komponenty, które mają zostać zainstalowane. Następnie kliknąć na "Next".
- 8. Kliknąć na "Next", aby zmienić katalog instalacyjny, poprzez Browse.
- 9. Wybrać innych użytkowników, którzy powinni mieć dostęp do tego programu. Kliknać na "Next".
- 10. Nacisnąć "Install", aby rozpocząć instalację.
- 11. Nacisnąć "Finish", aby zakończyć instalację. Komputer dokona restartu systemu.

<u>2. A contract the contract of the contract of the contract of the contract of the contract of the contract of the contract of the contract of the contract of the contract of the contract of the contract of the contract of</u>

12. Po włączeniu komputera, zalogować się hasłem użytkownika.

## **2 Przyciski Art Design**

Informacja ogólna:

Ikony pokazane na bocznym, lewym pasku oraz w górnej części ekranu, można aktywować przez kliknięcie lewym przyciskiem myszki.

#### **2.1 Główne Menu:**

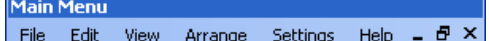

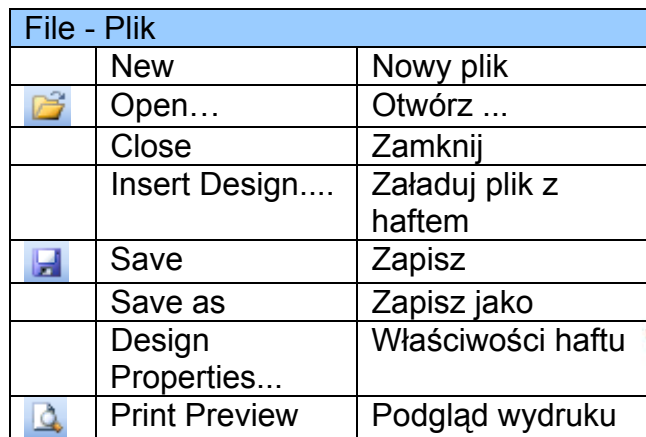

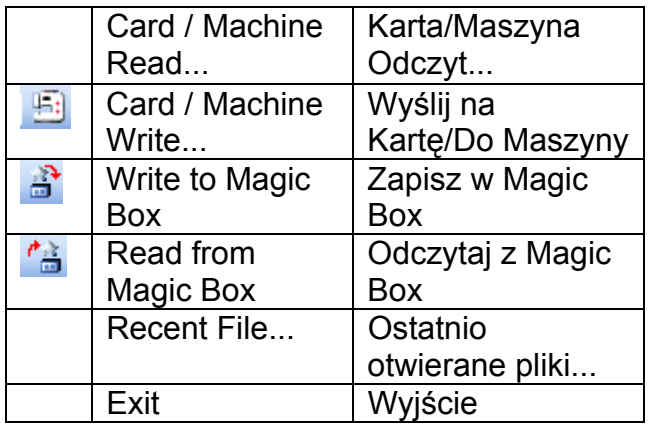

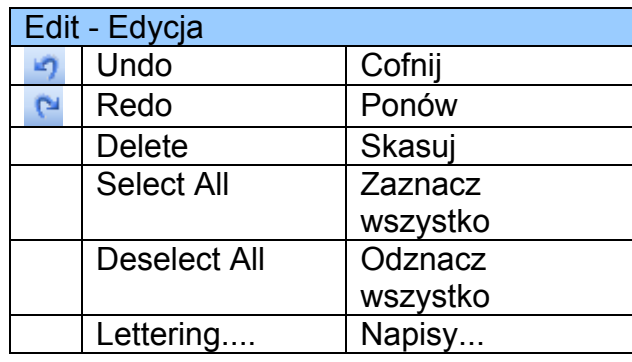

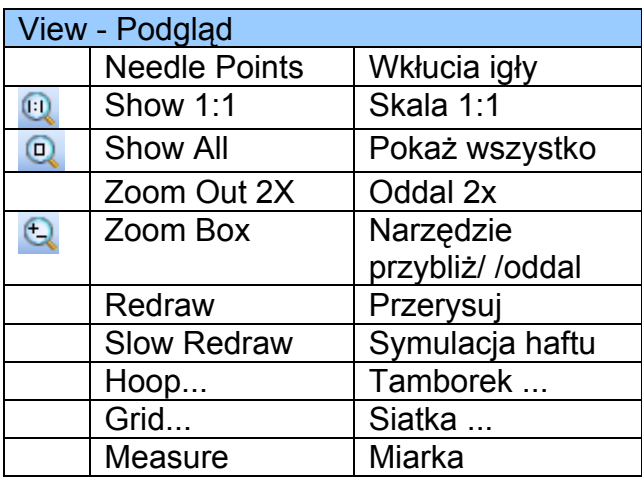

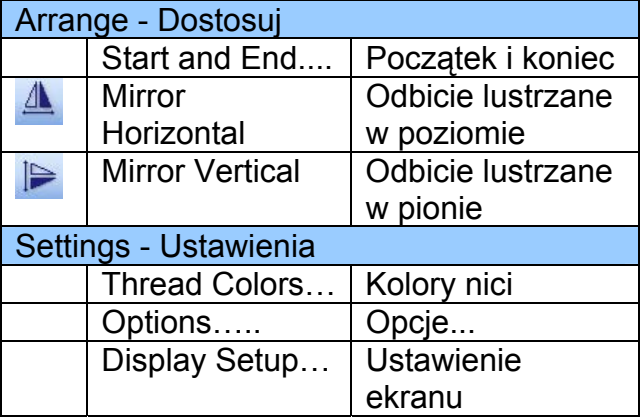

<u>3. A contract the contract of the contract of the contract of the contract of the contract of the contract of the contract of the contract of the contract of the contract of the contract of the contract of the contract of</u>

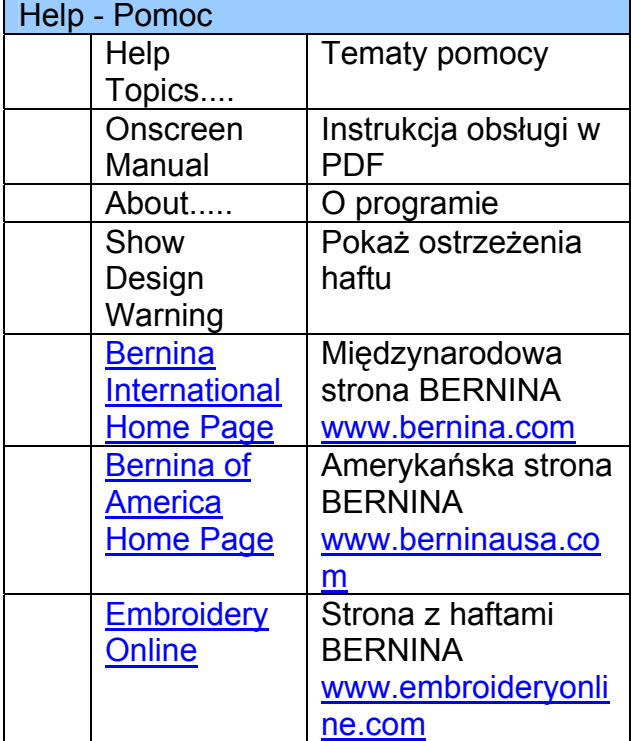

 $\circledcirc$ 

## **2.2 Menu główne**

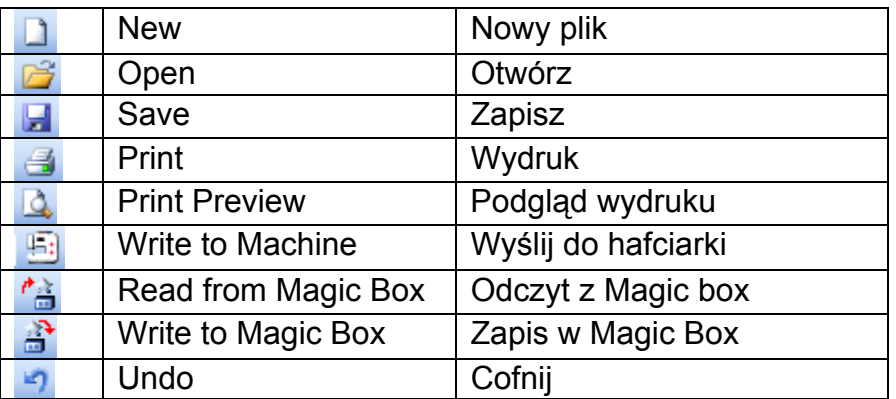

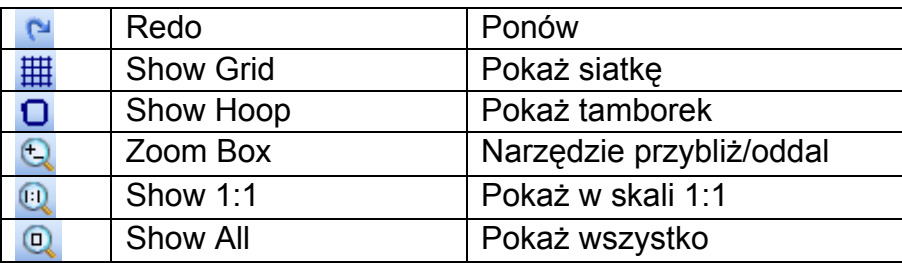

## **Nowy plik**

Nacisnąć przycisk, aby rozpocząć nowy projekt na standardowym szablonie.

## **Otwórz**

Otwiera istniejące hafty

## **Zapisz**

Zapisuje aktualny haft.

 **Drukuj**  Drukuje otwarty haft.

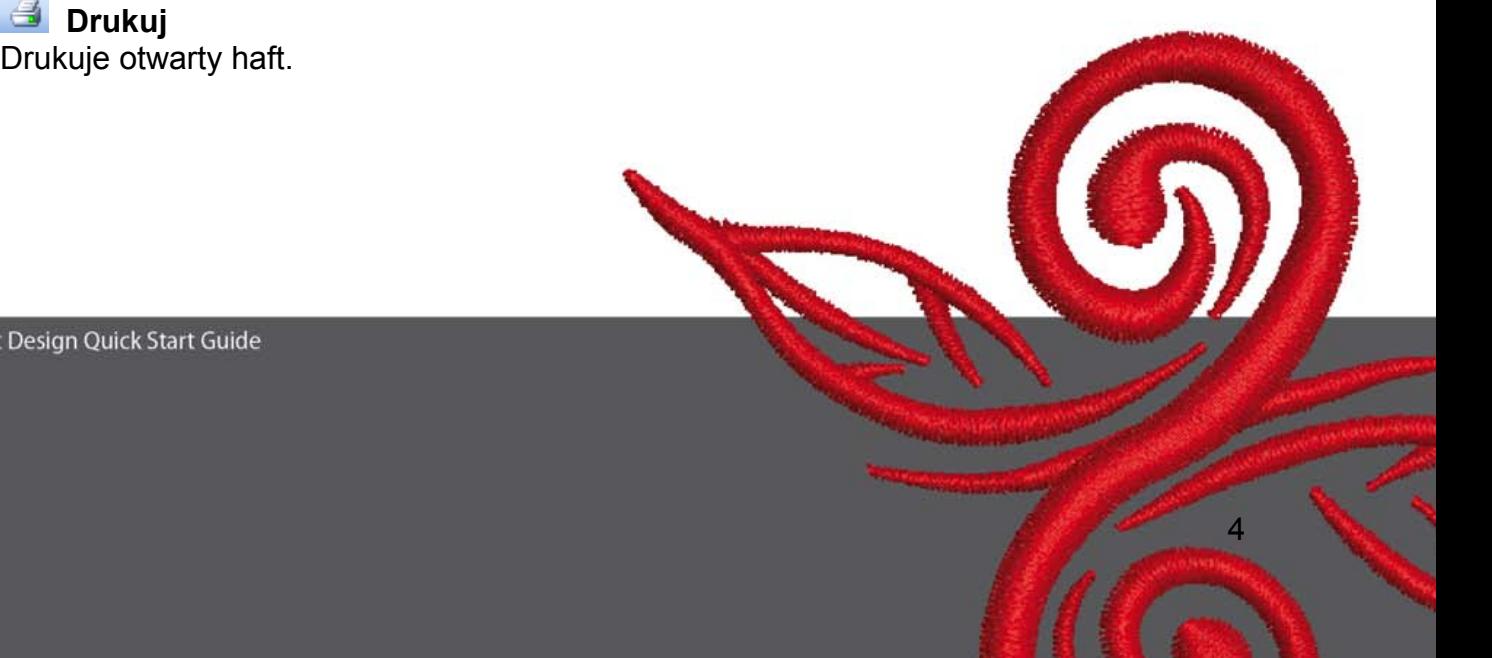

## **Podgląd wydruku**

Pokazuje podgląd wydruku przez rozpoczęciem drukowania.

 **Wyślij do hafciarki** 

Pozwala przesłać wzór do hafciarki / na kartę / Na PenDrive USB.

## *C* Odczyt z Magic Box

Pozwala odczytać hafty z kart pamięci umieszczonych w Magic Box..

### **B** Zapis w Magic Box

Pozwala zapisać hafty na karcie pamięci umieszczonej w Magic Box.

#### **Cofnij**

Kasuje ostatnią komendę.

#### **Ponów**

Uruchamia ostatnią, cofniętą komendę.

#### **Włącz siatkę**

Włącza siatkę na tamborku. Prawy przycisk myszy pozwala dostosować siatkę do własnych potrzeb.

#### **Pokaż tamborek**

Włącza i wyłącza podgląd tamborka. Prawy przycisk myszy pozwala wybrać wielkość tamborka.

#### **Narzędzie powiększania / pomniejszania**

Pozwala zbliżać lub oddalać okno lub uprzednio zaznaczone obiekty..

 **Pokaż w skali 1:1**  Pokazuje hafty w ich prawdziwej skali.

#### **Pokaż całość**

Pozwala zobaczyć cały haft.

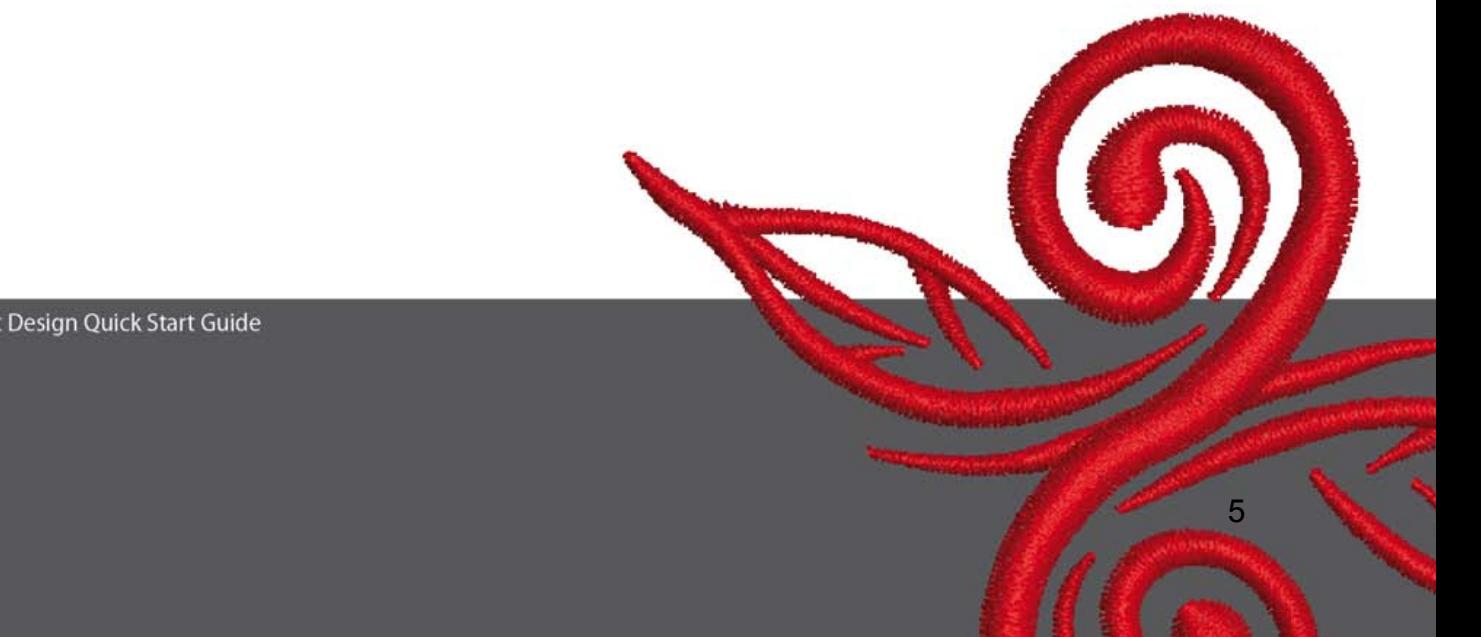

# **2.3 Narzędzia podglądu haftu**

#### **Podgląd haftu**

Kliknąć **Design View, aby przełączyć na podgląd haftu.** 

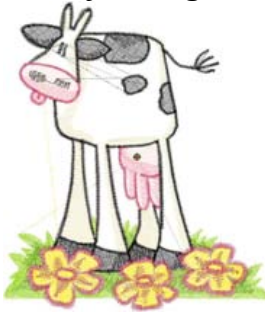

#### **Podgląd trójwymiarowy**

Kliknąć Artistic View, aby zobaczyć symulację wyglądu haftu.

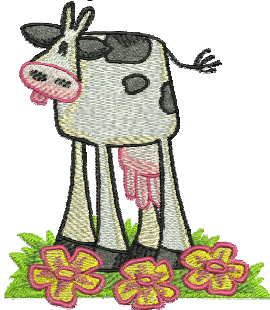

#### **2.4 Narzędzia edycji**

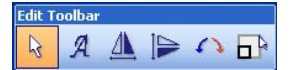

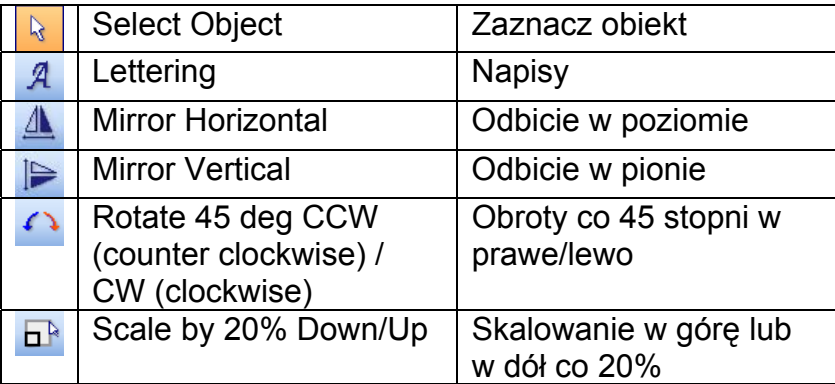

BERNINA© Art Design Quick Start Guide

6

## **Zaznacz obiekt**

Kliknąć Select Object a następnie kliknąć na obiekty, które mają być zaznaczone.

## **Napisy**

Kliknąć "Lettering", następnie kliknąć na tamborku w miejscu gdzie ma się pojawić napis i wpisać go za pomocą klawiatury. Narzędzie "Object Properties" pozwala zmieniać właściwości napisu.

Kliknąć prawym przyciskiem myszy na "Lettering", aby od razu wybrać właściwości napisu.

## **Odbicie lustrzane w poziomie.**

Kliknąć "Mirror Horizontal", aby dokonać odbicie haftu w poziomie.

#### **Odbicie lustrzane w pionie**

Kliknąć "Mirror Vertical", aby dokonać odbicia haftu w pionie.

#### Rotate 45 deg C – Obroty co 45 stopni

Kliknać "Rotate 45 deg CCW / CW, aby obrócić haft o 45° w lewo. Kliknąć prawym przyciskiem myszy "Rotate CCW / CW", aby obrócić haft o 45° w prawo.

## **Skalowanie wzoru w górę/dół co 20%**

Pozwala zwiększać lub zmniejszać hafty co 20 %.

#### **2.5 Pasek ściegów i kolorów**

Stitch and Color Bar **SANADA Step** ╺║ Color 1

#### **Rodzaj wypełnienia**

**Satin Y** Stosować Satin do waskich elementów.

**SECONDE Step** Stosować Step do wypełniania dużych, nieregularnych powierzchni.

#### **Kolor Kolor**

Stosować Color do ustawiania kolorów haftu.

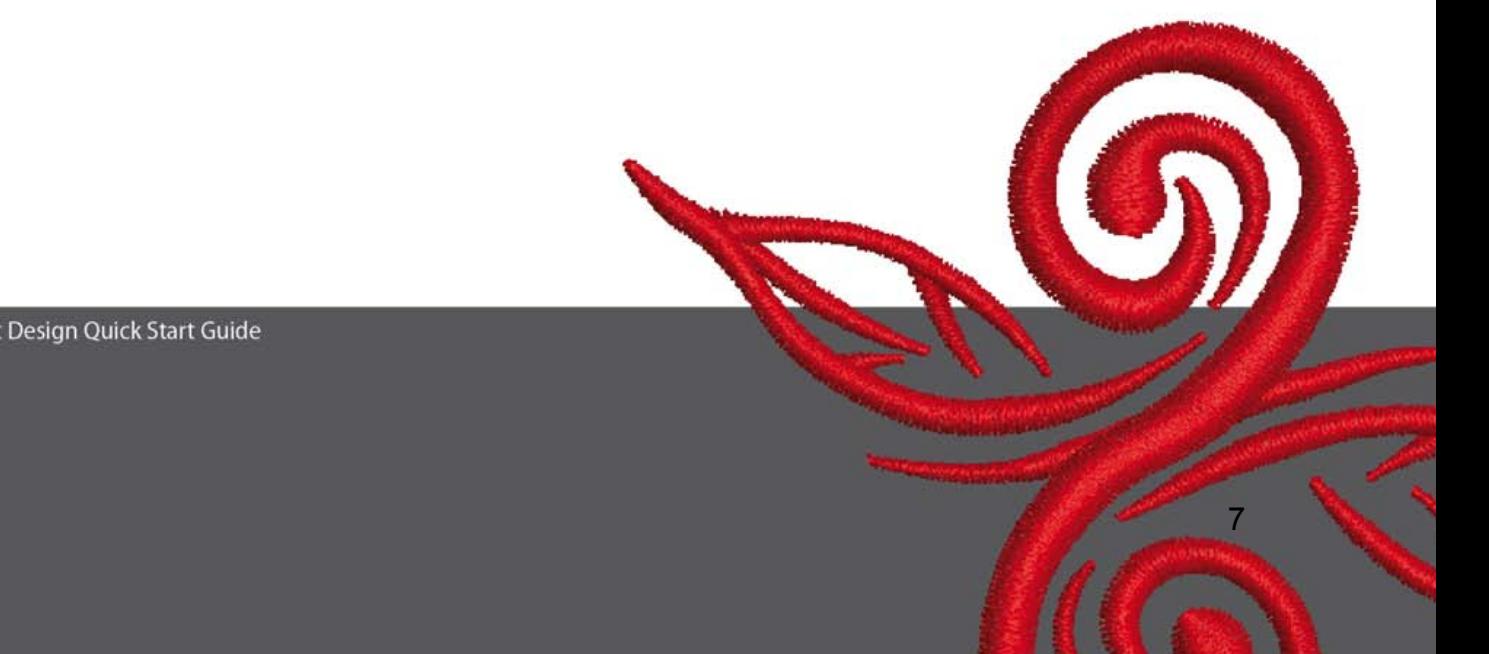

## **3 Pierwsze kroki w programie ART Design**

**BERNINA ART** Kliknąć dwukrotnie w ikonę BERNINA ART Design, aby włączyć program..

 $\Box$  Otworzyć dowolny haft, np. Z katalogu C.\My Designs\ART Design\wybierz wzór i naciśnij "open"

**View Mode Toolba Design View** Artistic View Zostań w trybie "Design View" jak pokazano obok.

 $\mathbb{Q}$   $\mathbb{Q}$  Wybierz narzędzia Zoom, aby poprawić podgląd.

 $\mathbb{H}$  O Włącz/Wyłącz podgląd siatki lub tamborka..

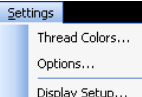

 $\overline{\phantom{a}}$ 

 Wybierz tamborek. (np. 255x145 oval). Otwórz w głównym menu "Settings/Options/hoop".

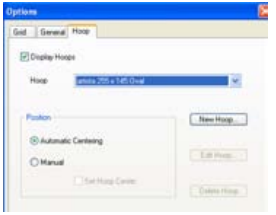

Potwierdź wybór wzoru przyciskiem "OK".

**D<sup>R</sup> Wybrać wzór. Wokół wzoru podświetli się 8 czarnych znaczników. Kliknąć na "Scale** by 20% Down/Up" icon. Wzór zmniejszy się o 20%. Kliknąć prawym przyciskiem myszy, aby powiększyć wzór o 20%.

Przed wysłaniem wzory do hafciarki, należy zapisać zmieniony wzór, nadając mu nowa nazwę, za pomocą przycisku "File/Save as".

## Kliknąć "Write to machine"

Otworzy się okno wyboru hafciarki. Wybrać odpowiedni model hafciarki (lub pendrive USB) i wcisnąć OK. Następnie uruchomić hafciarkę i wykonać haft.

## **4 Informacje ogólne**

#### **4.1 Haftowanie**

- Wybierać proste wzory do delikatnych materiałów.
- Duże, gęste hafty można wykonywać jedynie na gęsto tkanych materiałach.
- Wzory można skalować za pomocą oprogramowania.
- Zawsze wykonać próbę haftu na podobnym materiale.
- Dostosować kolor, jakość nici, igłę, gęstość wzoru, naprężenia nici w zależności od potrzeb.
- **4.2 Różne rodzaje ściegów dla napisów.** 
	- Dla napisów można wybierać ściegi Step lub Satin.
- **4.3 Najlepsza jakość haftu z odpowiednią nicią.** 
	- Stosować nici poliestrowe, odporne na zrywanie i utratę koloru, dla materiałów, które będą często prane.
	- Stosować nici rayon lub brilliant sheen, do delikatnych, ozdobnych haftów.
	- Stosować nici metallic owiniętych poliestrem dale specjalnych efektów hafciarskich.
	- Nici metaliczne stosować z igłami Metafil 130/705 H-MET.

#### **4.4 Stabilizatory**

- Flizeliny wyrywane można stosować niemal do wszystkich materiałów.
- Flizeliny do wycinania można stosować dla większości materiałów elastycznych.
- Flizeliny łączone żelazkiem można stosować na materiałach skłonnych do ściągania lub rozciągania się podczas haftowania.
- Flizeliny samoprzylepne stosować do jedwabiów i jerseyu.
- Stosować klej w spreju do delikatnych lub luźno tkanych materiałów.
- Stosować stabilizatory rozpuszczalne do materiałów z włosem lub do wzmacniania materiałów przyklejanych klejem w spreju.

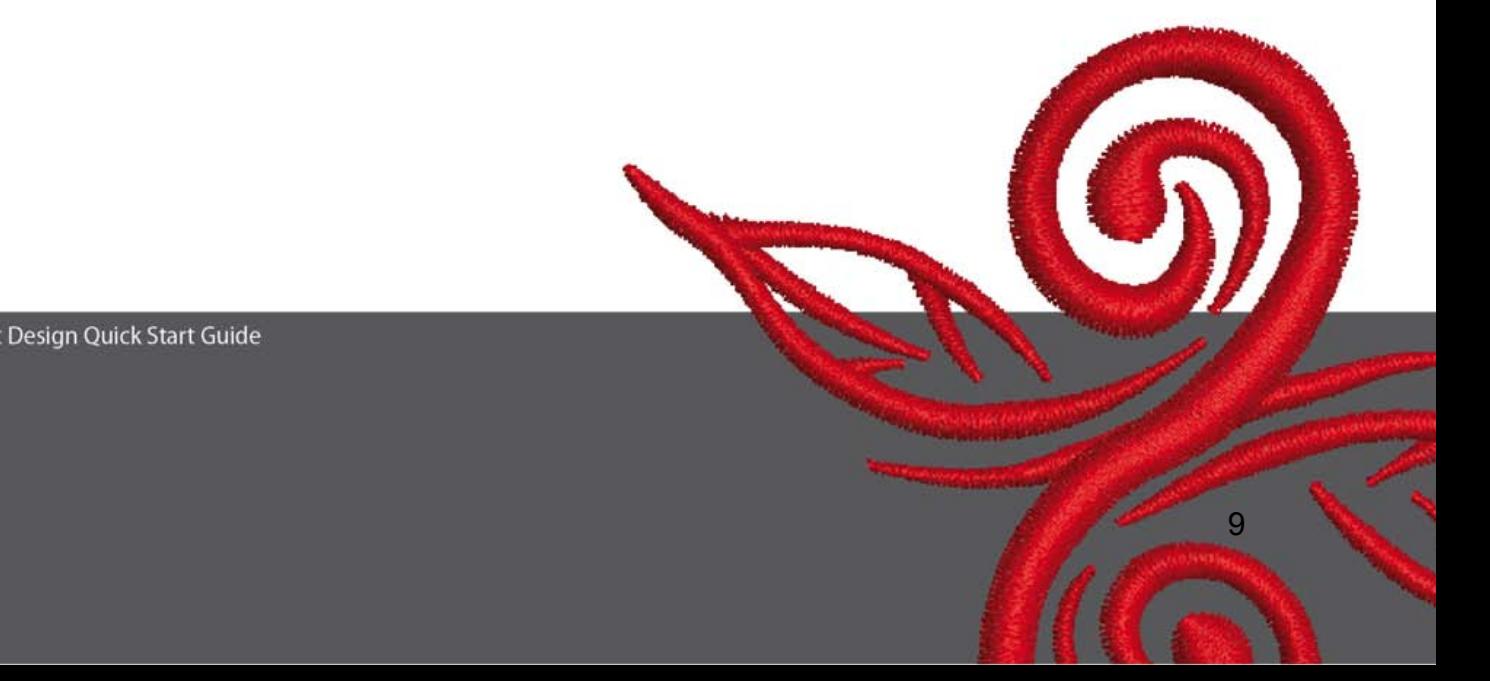

#### **4.5 Zakładanie materiału do tamborka.**

- Odmierzyć i zaznaczyć środek materiału.
- Rozłożyć tamborek luzując śrubę lub poluzować zaczep w tamborku jumbo.
- Włożyć szablon do wewnętrznej części tamborka w taki sposób, aby można było odczytać słowo BERNINA.
- Podłożyć materiał pod wewnętrzną część tamborka a następnie nałożyć materiał z ramką na zewnętrzną część tamborka.
- Dokręcić śrubę.
- Złożyć tamborek dopasowując strzałki na nim rozmieszczone i wcisnąć ramkę z materiałem tak, aby materiał został płasko i równo naciągnięty w tamborku.
- Ściągnąć od zewnątrz nadmiar materiału.

BERNINA życzy wielu sukcesów i radości z haftowania wzorów. Nowe wzory hafty można znaleźć na stronach: **http://www.bernina.com** oraz **www.embroideryonline.com**  a także **www.bernina.pl**

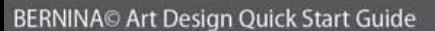